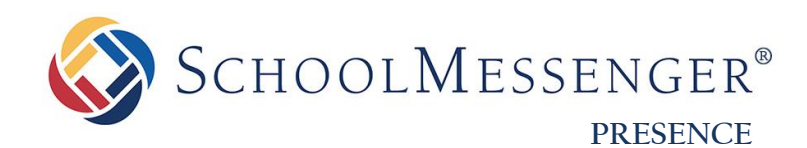

# **Teacher Pages Guide**

**SchoolMessenger** 100 Enterprise Way, Suite A-300 Scotts Valley, CA 95066 800-920-3897 [www.schoolmessenger.com](http://www.schoolmessenger.com/)

west

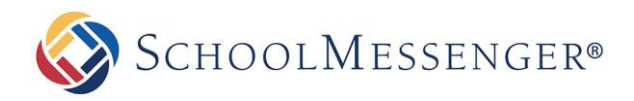

# **Contents**

<span id="page-1-0"></span>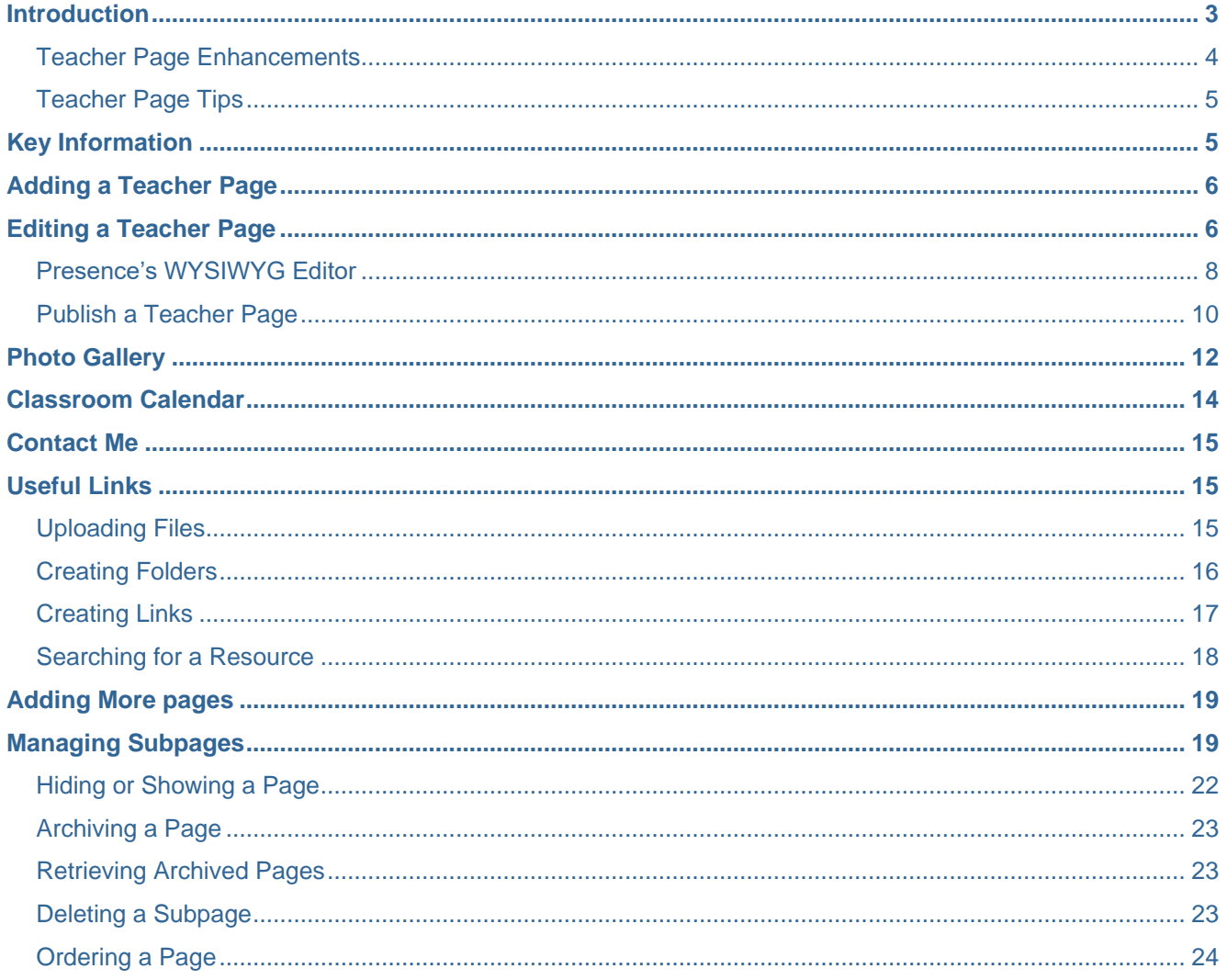

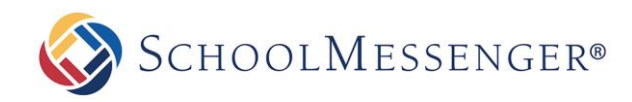

# **Introduction**

Teacher Pages are an essential component to school and district websites. Teachers can easily publish and manage their pages; making it easy to share information and resources with students, other staff, parents, and the community.

Some of the benefits of Presence's Teacher Page Wizard include:

- **Communication with Students**: A teacher's page serves as a one-stop reference point for students. With Presence, teachers can post homework, assignments, important dates, additional study material, as well as announcements.
- **Communication with Parents**: Teacher pages allow parents to become involved in their child's education. Teachers can communicate with parents through a variety of applications such as subscription-based discussion forums, online surveys, and newsletters.
- **Resource Sharing**: By incorporating Presence's **Document Container** and **Useful Links** page, teachers can effectively share resources for students and collaborate with other teachers.
- **Features:** Presence's **Teacher Page Wizard** saves time and effort by automatically populating features such as **Photo Gallery**, **Calendar**, **Useful Links**, and a **Contact Me** page.

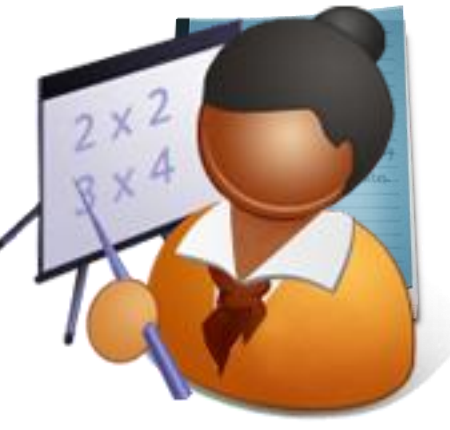

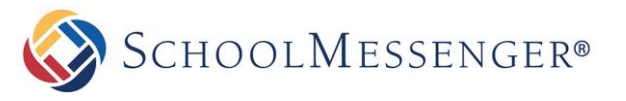

### <span id="page-3-0"></span>**Teacher Page Enhancements**

Here are some tips to enhance your teacher page.

#### **Attractive Homepage**

**Contact Information**

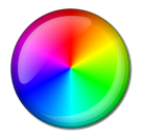

Use the WYSIWYG Editor to create attractive and inviting homepages with custom content.

#### **Teacher Bio**

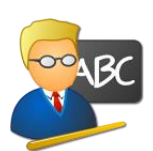

Use this section to tell visitors about yourself. Include your education, training, volunteer experience, and other accomplishments.

#### **Multimedia**

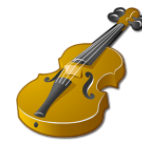

Give your teacher page personality by including pictures, videos, and colorful text.

#### **Galleries**

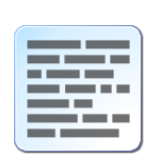

**Dynamic Blogs**

Use Presence to create and maintain your own blog. Increase participation through enabling commenting and RSS feeds.

Include information for visitors to

contact teachers.

#### **Share Resources**

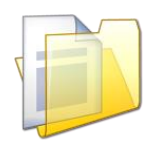

Simplify sharing by uploading documents, forms, and notes for students into Presence's Document Containers.

#### **Calendar**

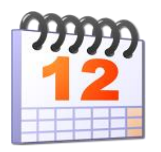

Give students and parents time to prepare for tests and assignments by posting them on Presence's Calendar.

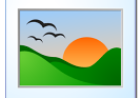

Invite parents and community members into your classroom with a Photo Gallery.

#### **Useful Links**

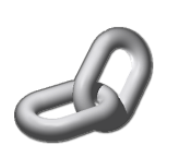

Share links to sites and files for your students to browse.

#### **Achievement Wall**

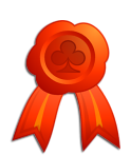

Showcase your class's achievements by including pages such as "Student of the Week."

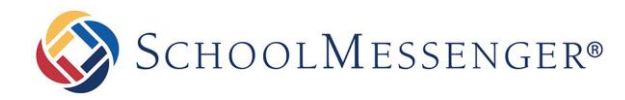

### <span id="page-4-0"></span>**Teacher Page Tips**

Here are some of the ways to keep your page visually appealing and effective.

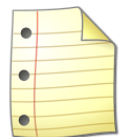

#### **Avoid Clutter**

Do not add all subpages under one main page. This causes confusion for users as they can easily lose track of pages when there are too many listed in the navigation bar.

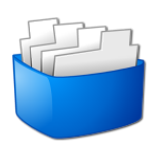

#### **Separate & Categorize**

Avoid putting large amounts of information on a single page. Readers can lose interest if there is too much content. This issue can be avoided by categorizing large amounts of information and separating them into individual pages. You can simply include links to other areas of your teacher page to ensure a better flow.

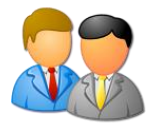

#### **Meet & Greet**

Make an impression by introducing yourself to your visitors through the **Introduction** section.

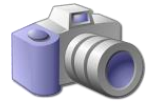

#### **Maintain your Image**

Avoid uploading low resolution images (unclear photos) as this will negatively affect the overall look of your page.

# <span id="page-4-1"></span>**Key Information**

In order to create a **Teacher Page**, the teacher must first log in to the site using their **Username** and **Password**.

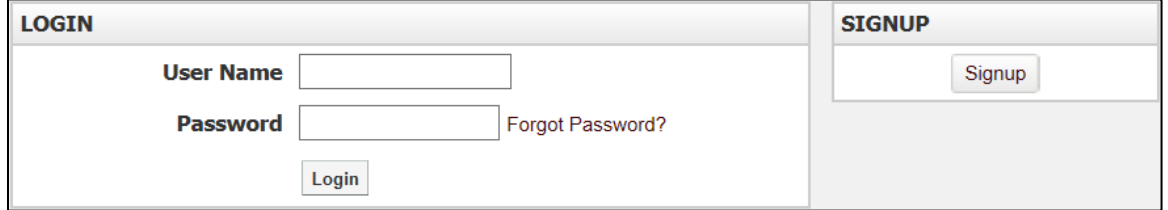

If you are not registered with the site, you can request access by clicking the **Signup** button. This will prompt you to create a profile which is automatically routed for approval to an administrator.

If you are registered but have forgotten your password, click **Forgot Password** to retrieve it.

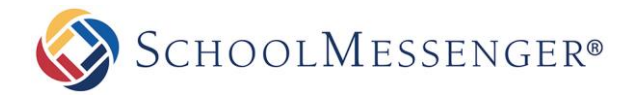

# <span id="page-5-0"></span>**Adding a Teacher Page**

Select the relevant department of the **Staff Directory** page on your website.

Go to **Page** in the Administrative Toolbar and click **Teacher Page**.

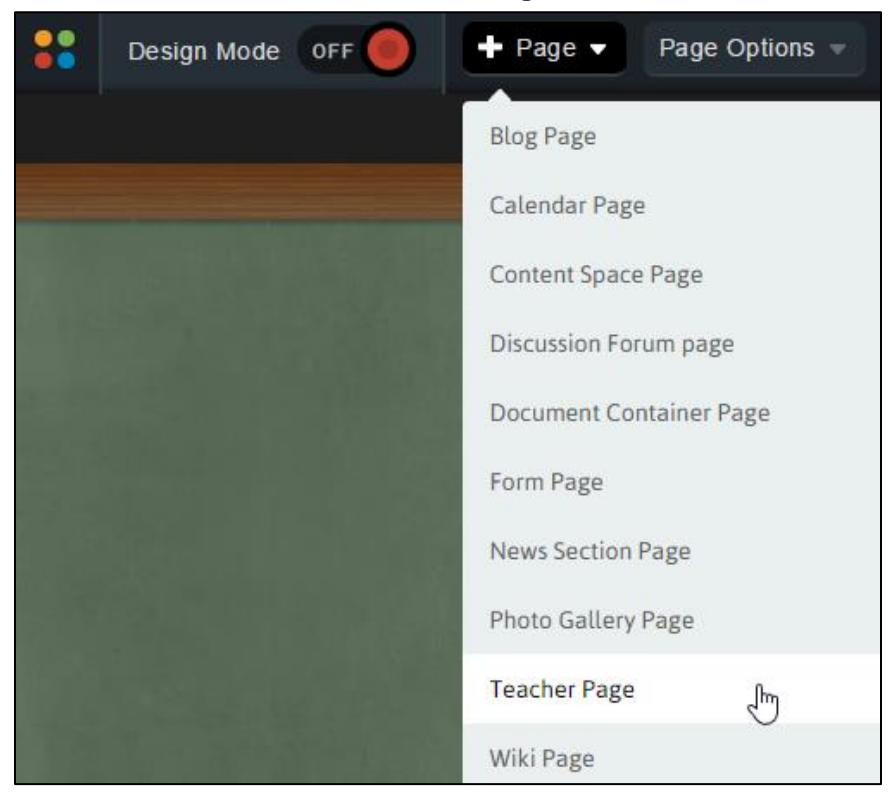

<span id="page-5-1"></span>Fill in the **Page Name** field for your new page.

The **Page URL** field will automatically be filled in. The **Page URL** is used to build the Friendly URL used to access the page. If you wish to make modifications to the **Page URL**, click on the **n** icon and then you can change the text. Keep in mind that only alphanumeric characters, underscores and dashes can be used. Any other characters will be automatically removed.

By default, you will be assigned as the **Page Owner**. If you wish to set someone else as the owner, click the  $\ddot{a}$  icon.

When the User Picker opens, choose the user you wish to make the owner, and click **Add** then click **OK**.

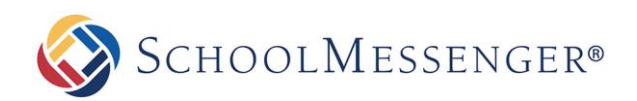

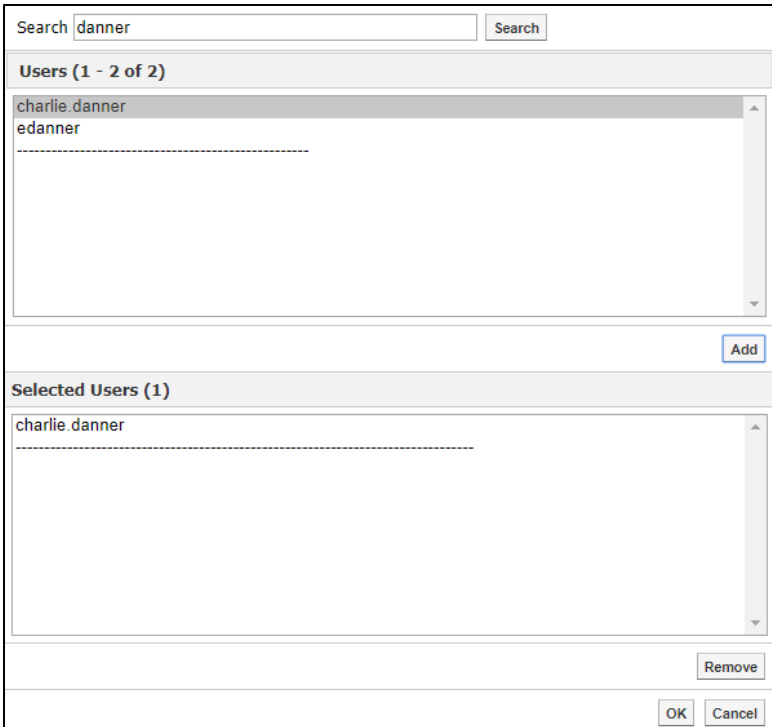

If you want to set the page as the user's homepage in their user profile, click **Replace Page Owner's website with this page**.

*Note: On some sites, you may also have a Category drop-down that you can use to select a category for the page.* 

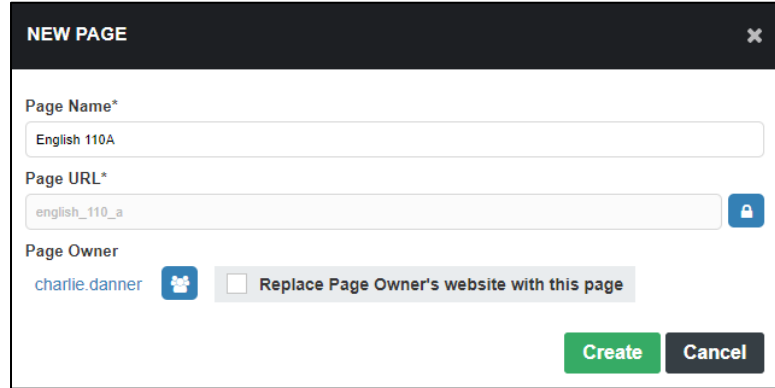

To finish creating a Teacher Page, click **Create**.

*Tip: Teachers with multiple classes may choose to create individual Teacher Pages for each class or create subpages for each class under a single Teacher Page.*

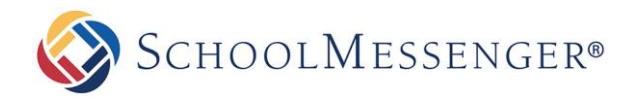

# **Editing a Teacher Page**

After you have created a teacher page you will be taken to Presence's **WYSIWYG (What You See Is What You Get) Editor**. This editor has been designed to give teachers without technical experience the ability to create and maintain their own web pages.

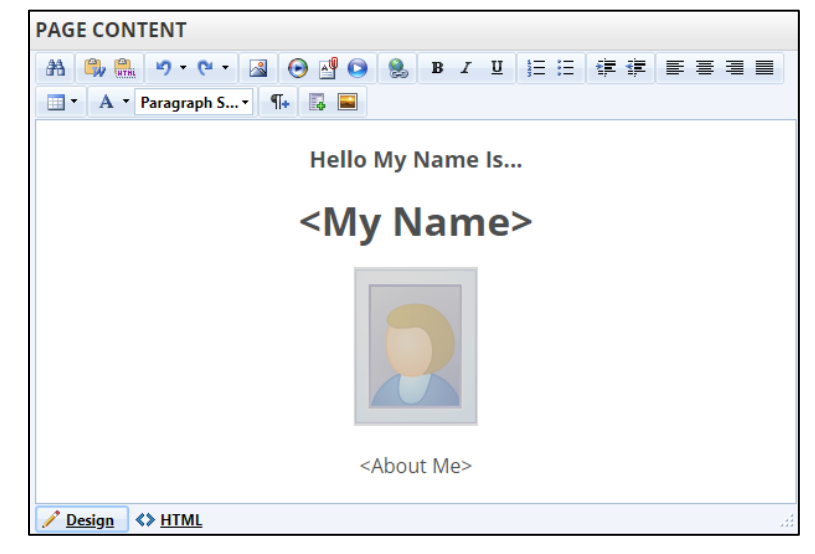

*A Note:* **Each new <b>Teacher Page** includes 4 automatic sub-pages; these are titled **Calendar**, **Photo Gallery**, *Useful Links, and Contact Me. You can find links to these pages in the Vertical Navigation. As additional pages are added, they will also be listed in this area.*

### <span id="page-7-0"></span>**Presence's WYSIWYG Editor**

Some of these features may not be available due to restrictions by your administrator.

### **DEFAULT TEXT EDITOR OPTIONS**

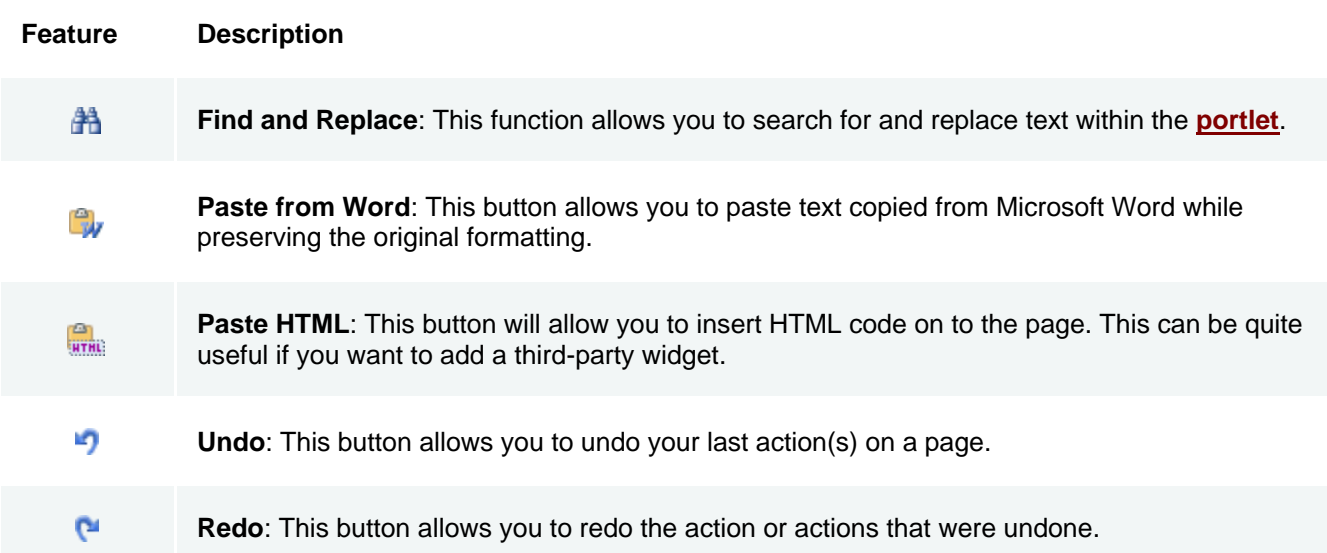

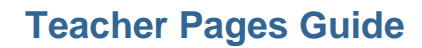

SCHOOLMESSENGER®

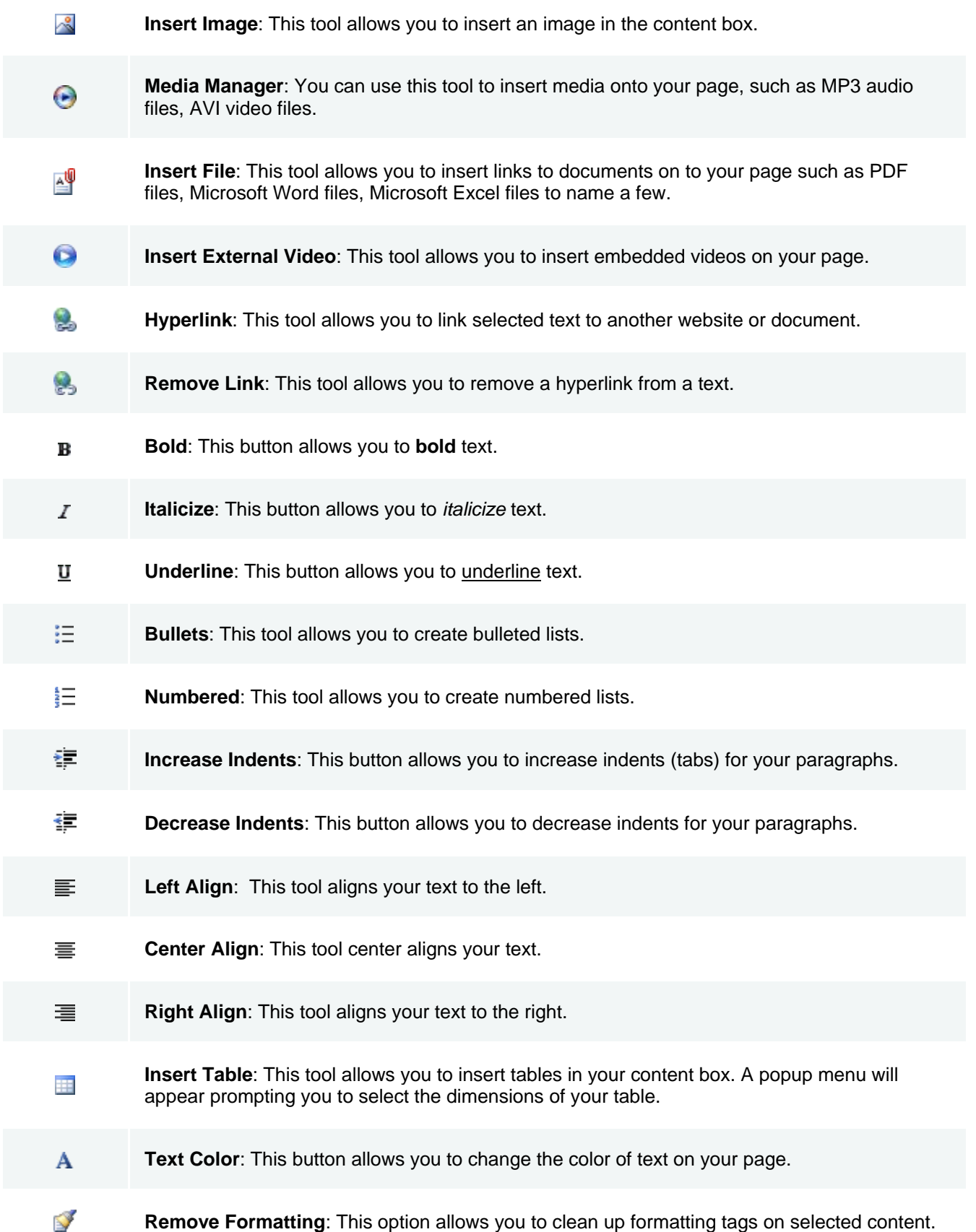

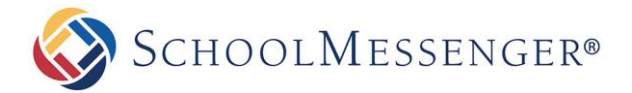

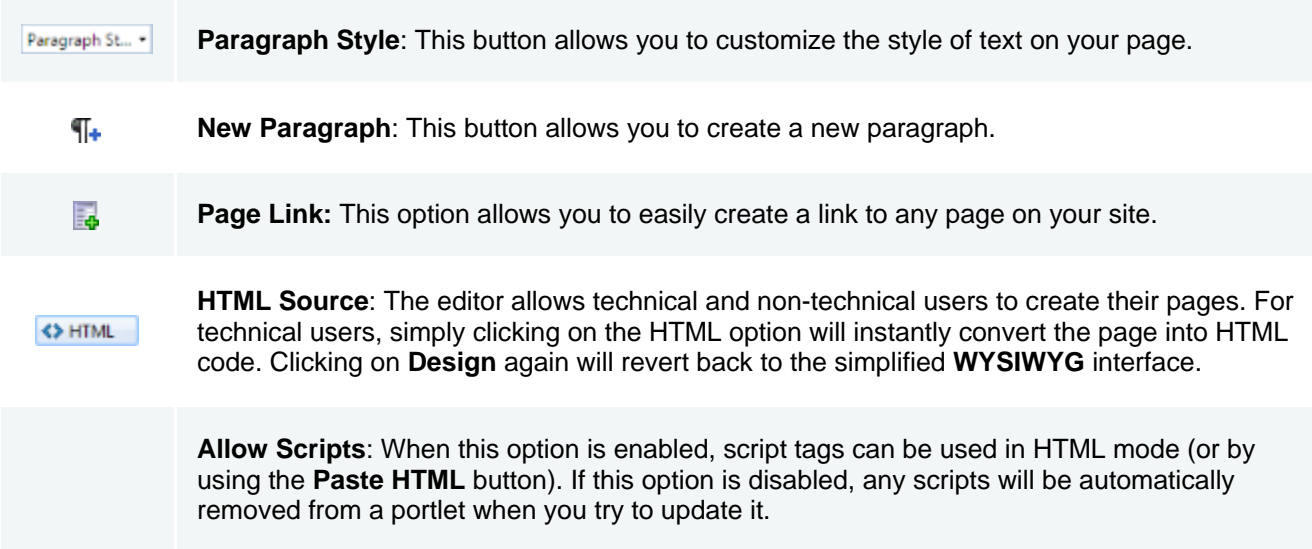

### <span id="page-9-0"></span>**Publish a Teacher Page**

At the top of the page, you will have a **Page Properties** box.

Here you can update the **Title** or **Name** of your page. You can also add an optional summary.

Once content has been added to the page, there are three options available for publishing your content:

- **Save Draft:** This option saves your changes but they will not be published on the site. You can return to the editor anytime and continue your work.
- **Publish:** This option instantly displays your changes on the site.
- **Cancel:** This option will not save any changes.

There are also a number of options available in the **Page Administration** section of the page.

**Page Owner:** In organizations where more than one individual is responsible for maintaining different pages on a site, this feature is useful when tasks need to be distributed. For the **Teacher Page** component, only the respective teacher will be a page owner.

**Last Modified:** Identifies the date in which the page was last updated.

**Release Schedule:** The **Release Date** and **Expiry Date** fields allow you to schedule when the page will be visible to users. The **Release Date** determines when the page will be made public and the **Expiry Date** determines when the page will no longer be public. By default, the **Release Date** will be set to **Now** and the **Expiry Date** will be set to **Never**.

**Follow-up Tasks:** Features two options, **Review** and **Archive**. Under the **Review** option, you have the ability to schedule a reminder to review a particular page on a pre-defined date. On this date, Presence's system will trigger an email to the page owner, to update the page. Likewise, the **Archive** option automatically archives the page on a selected date.

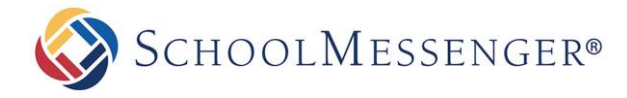

**Approval Notes:** The approval section is where a page owner can include review notes for page approval. Many organizations set approval workflows on pages in order to ensure the quality and standard of the content that is published on their public site. This section will only appear if an approval rule has been set on your page.

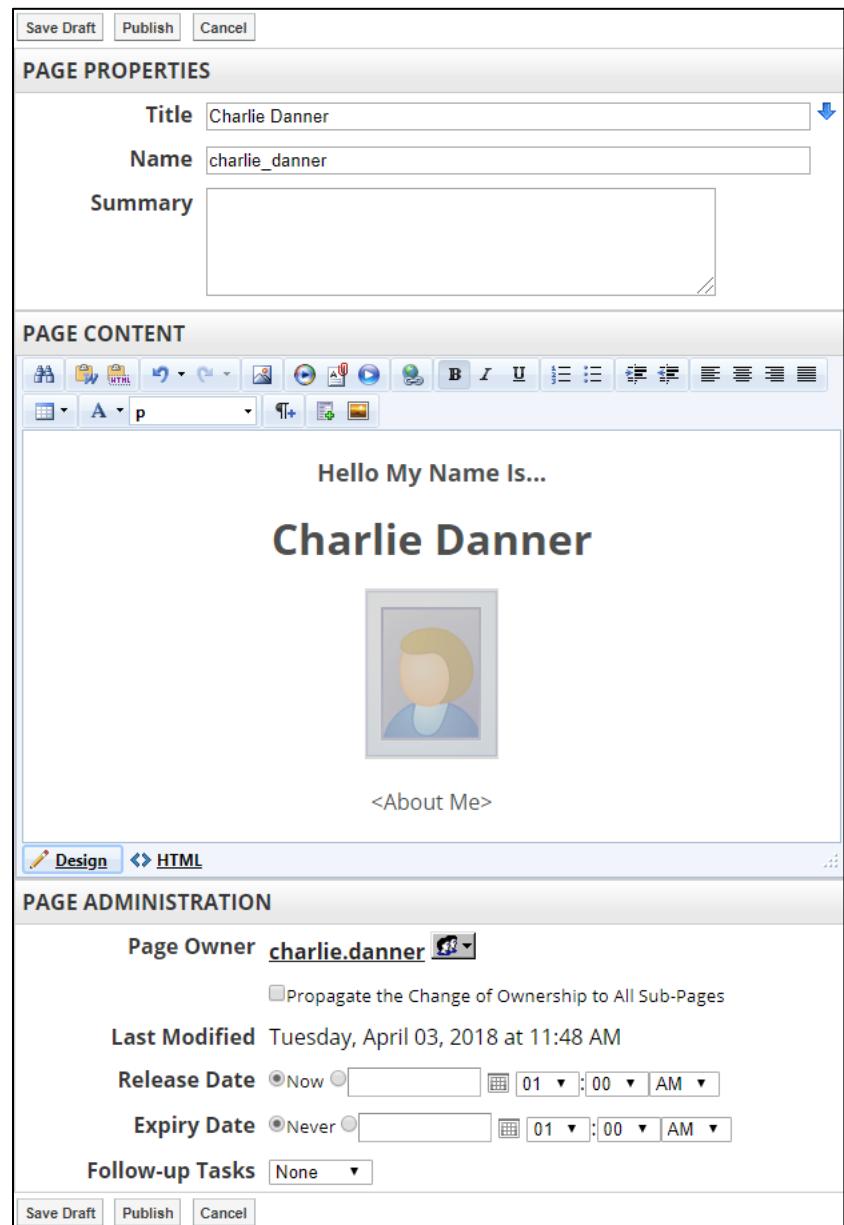

If you make any changes to Page Properties, Page Content or Page Administration, use **Save Draft** or **Publish** to save the change. Changes to Page Content will not be made live unless you click **Publish**.

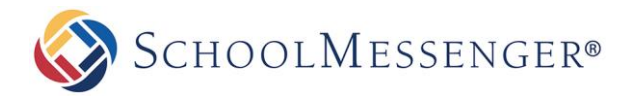

# <span id="page-11-0"></span>**Photo Gallery**

Presence's **Photo Gallery** allows you to create multiple albums with up to 50 images per album.

If there are no existing photo albums in the Photo Gallery page, you can create an album by clicking **Add Images**.

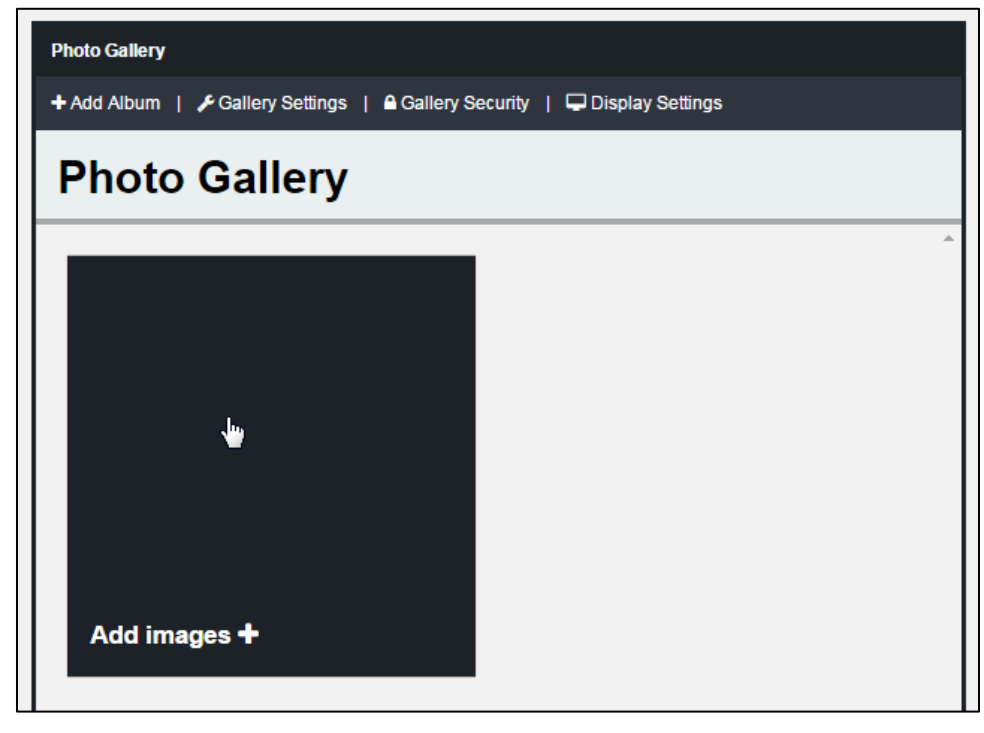

If there are already one or more albums in your portlet, you can click **Add Album** to create a new album.

The **Add Files** interface will open.

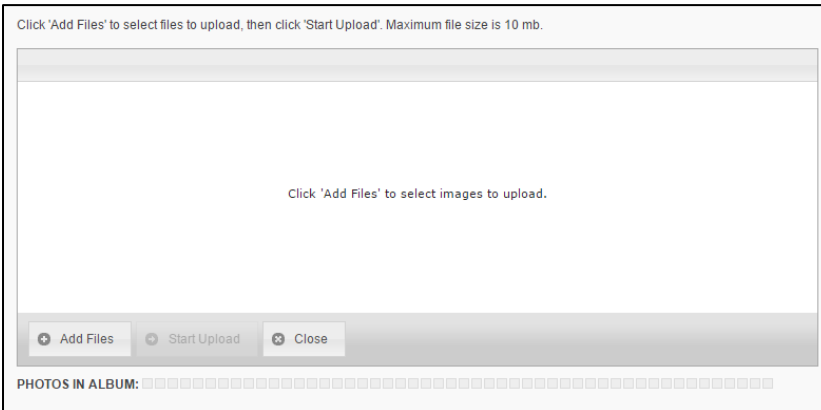

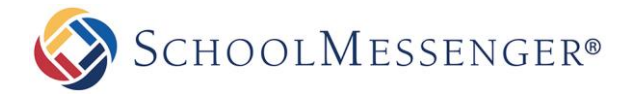

You can use **Add Files** to select the files you wish to upload or you can drag and drop your images in to the Add Files window.

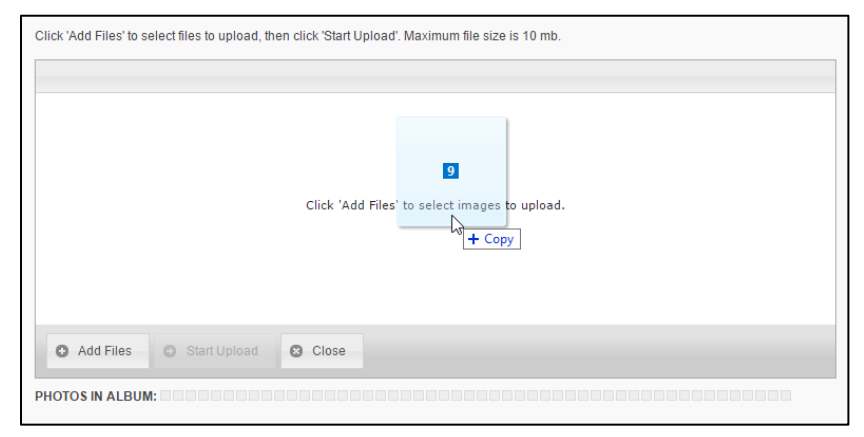

Once you have added all the files you wish to upload, click **Start Upload** to begin uploading the images to your site.

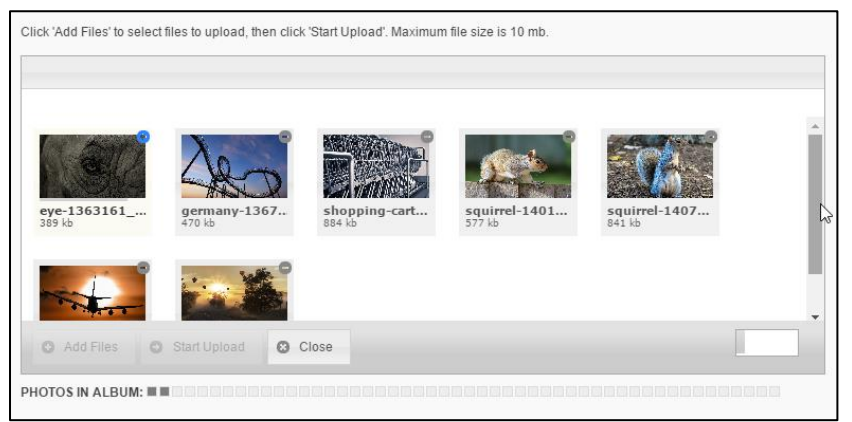

As each image is uploaded, it will be removed from the Add Files interface until all the images have been uploaded.

When the upload is complete, you will be brought to the Album Management interface.

*Note: Each album supports a maximum of 50 images.* 

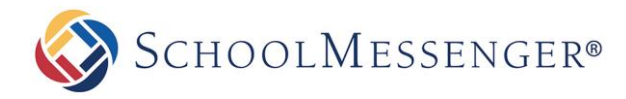

# <span id="page-13-0"></span>**Classroom Calendar**

Using the **Classroom Calendars**, teachers can ensure that students and parents are always aware of upcoming assignments and deadlines. This is also a great place to publish other important dates such as school events.

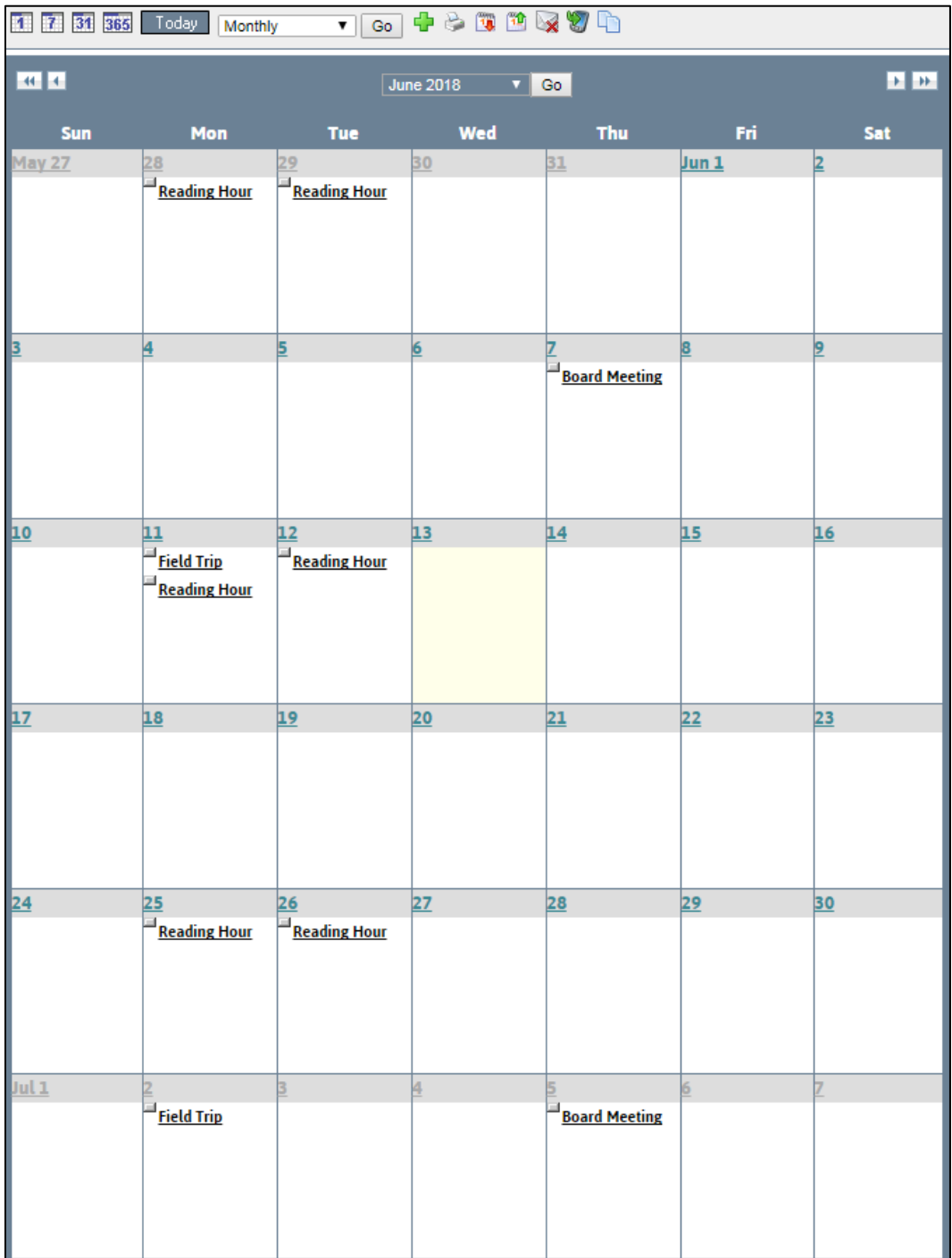

To access the calendar assigned to your teacher page click the **Calendar** link from the left navigation bar of your **Teacher Page**. This will lead you to a blank calendar page. For more information on how to navigate the **Presence Calendar**, refer to the **Calendar** manual**.**

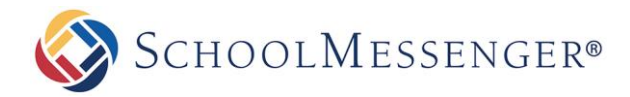

# <span id="page-14-0"></span>**Contact Me**

The **Contact Me** page allows visitors to contact you via email.

To access the **Contact Me** page assigned to your teacher page:

Click the **Contact Me** link on the left navigation bar of your **Teacher Page**.

This page contains a simple form with fields for **Full Name**, **Class** (if applicable), **Email Address** and **Questions/Concerns**.

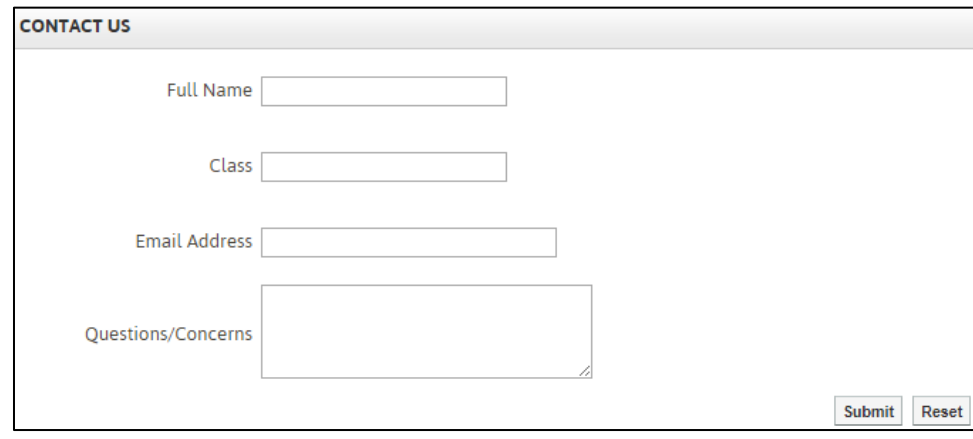

Click **Submit** once you have completed the form. The information in the form is sent to the page owner, i.e. the teacher, of the email address.

# <span id="page-14-1"></span>**Useful Links**

Useful Links features a Document Container that streamlines resource sharing. It allows you to upload documents and other resources into folders for users to download.

To access the **Document Container** assigned to your teacher page click on **Useful Links** from the left navigation bar of your teacher page. This will lead you to your document container.

### <span id="page-14-2"></span>**Uploading Files**

To add files to your container, click the **Add** option and then click **File**.

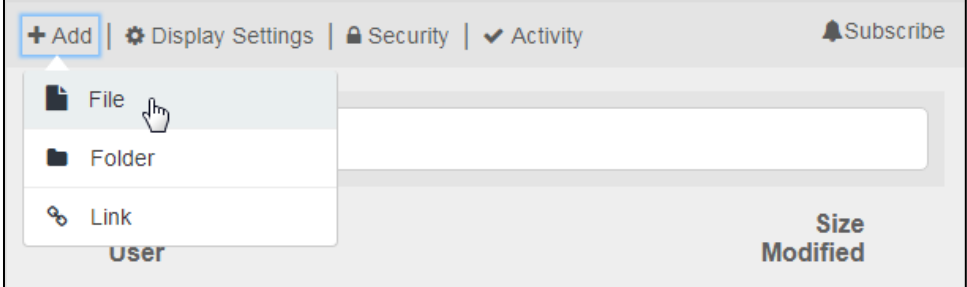

Once selected, an upload box will appear on the page. To add files to upload, click and drag the files you wish to upload in to the upload box. You can drag files one at a time or select a group of files to drag in the box all at once. You can also drag and drop folders in to the upload box.

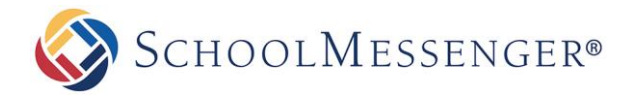

In addition to dragging and dropping, you can also use **Add Files** to select files you wish to upload.

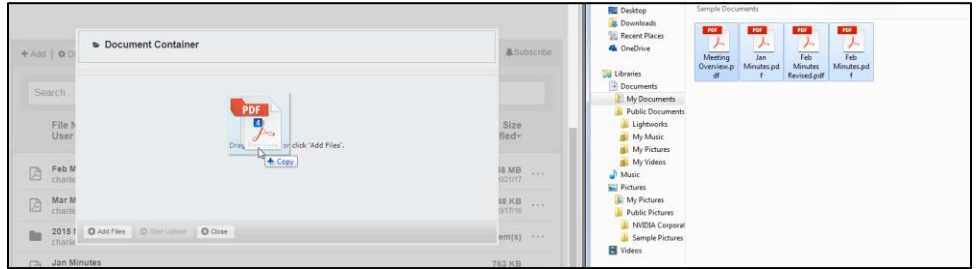

Once you have selected all the files you wish to upload, click **Start Upload**.

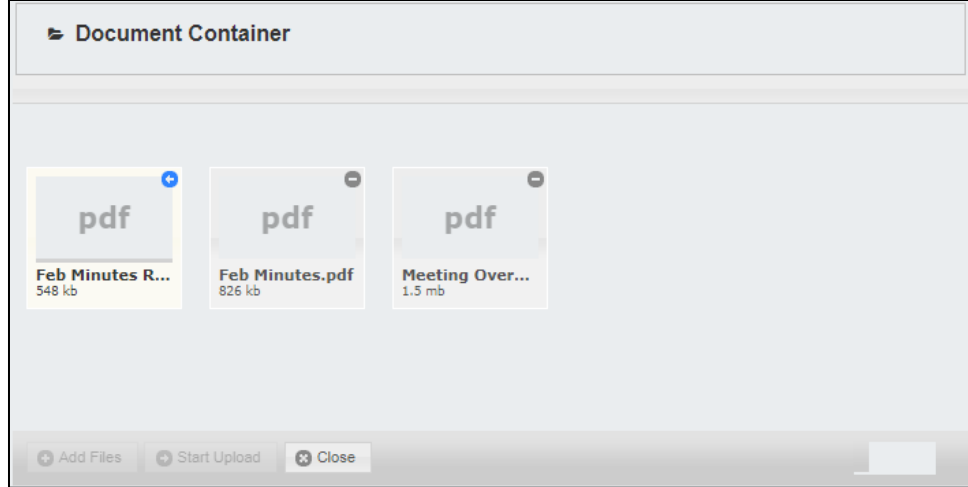

Once the files have finished uploading, click **Close**.

### <span id="page-15-0"></span>**Creating Folders**

To create a folder for your files, click **Add** and then click **Folder**.

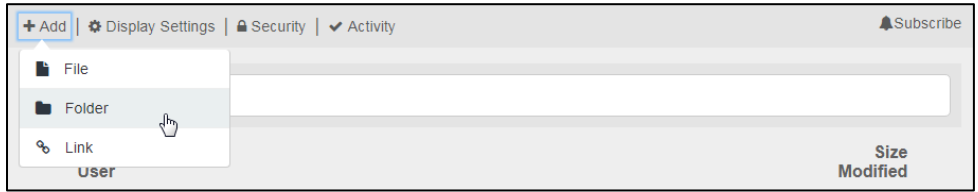

Enter a **Folder Name** to be displayed within the document container*.*

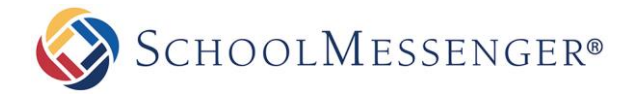

You can also provide an optional **Description** of the folder.

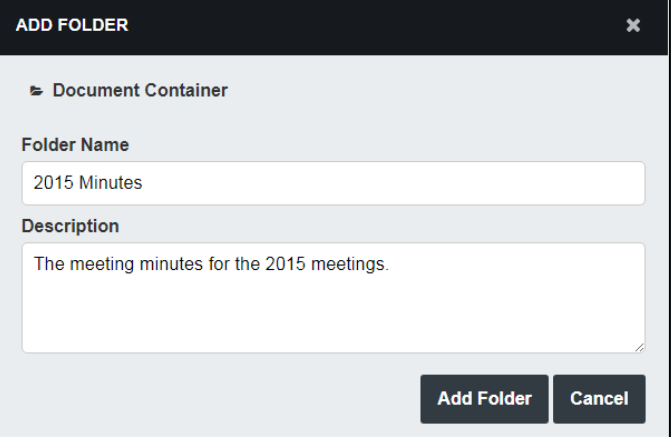

Click **Add Folder** to create the folder.

### <span id="page-16-0"></span>**Creating Links**

To create a hyperlink, click **Add** and then click **Link**.

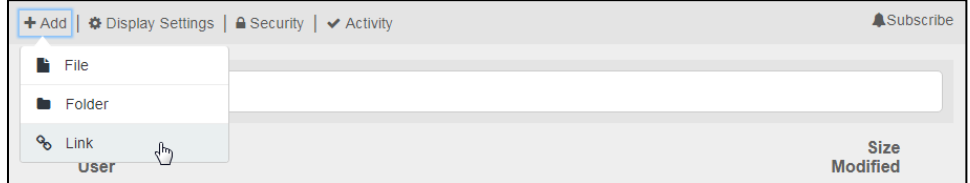

Give your link a **Link Name** to be displayed in the document container.

Type in the full URL that you wish to link to in the **URL** field.

If you wish, you can provide an optional **Description** to let others know more about the link.

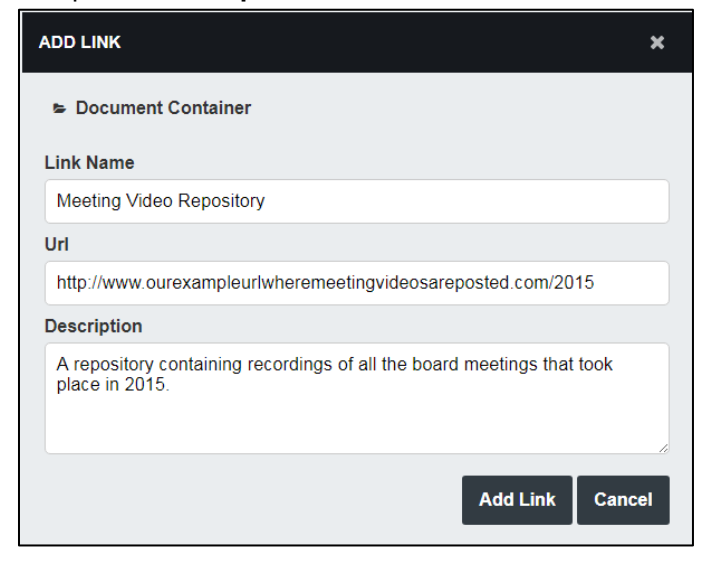

<span id="page-16-1"></span>Click **Add Link** to create the link.

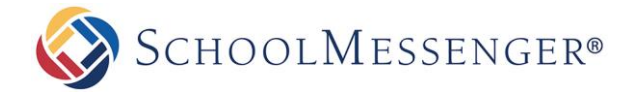

#### **Searching for a Resource**

In addition to browsing through the document container, you can search for a specific resource you wish to find.

To search for a file, begin typing in the name of a file in the **Search** box. As you type, only the files that match what you have typed will appear. The search will look for matching files, folders and links within the current folder as well as any sub-folders. This means that if you search from the top-level of the container, the entire container will be searched.

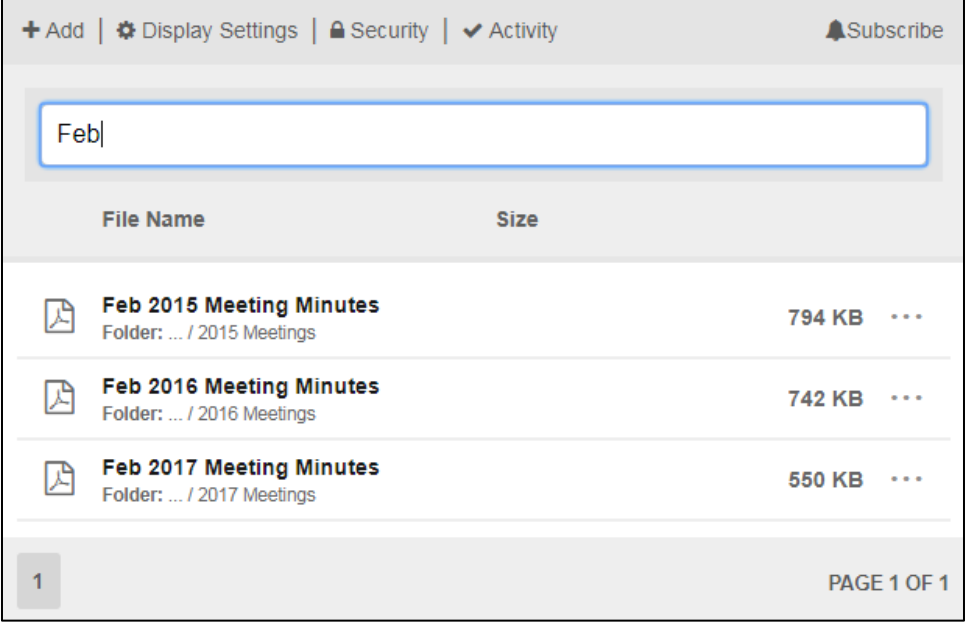

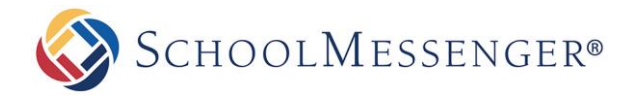

# <span id="page-18-0"></span>**Adding More Pages**

Go to **Page** in the Administrative Toolbar and then click your desired page type. In most cases, this will be **Content Space Page**.

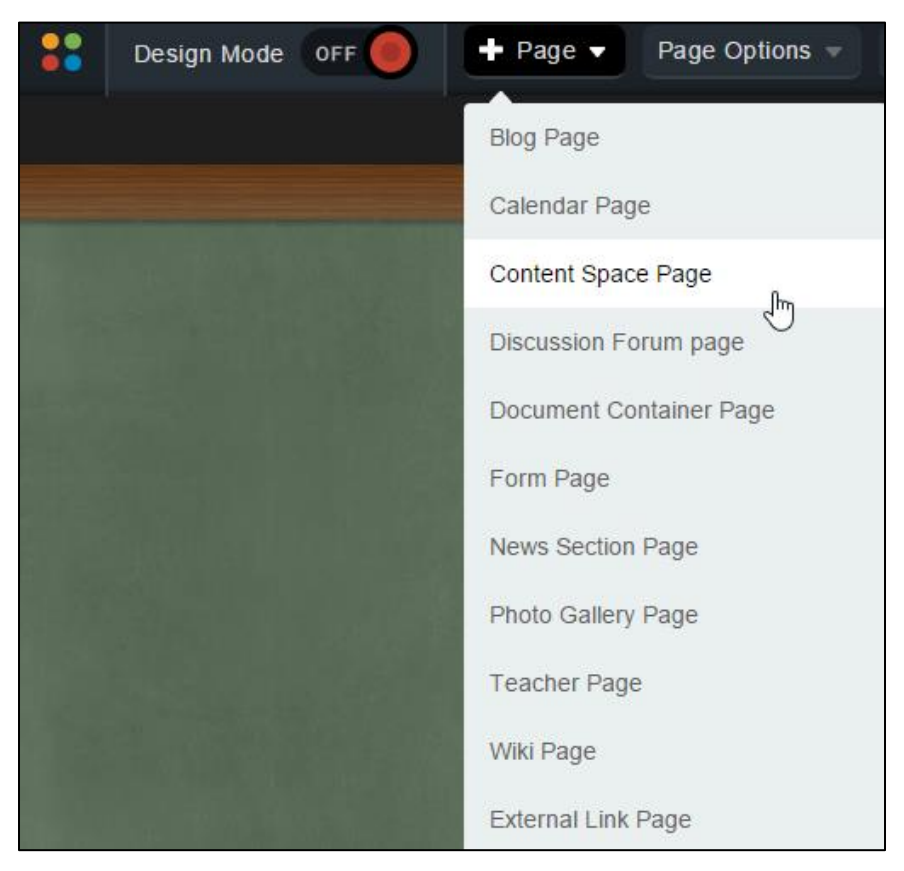

<span id="page-18-1"></span>Fill in the **Page Name** field for your new page.

The **Page URL** field will automatically be filled in. The **Page URL** is used to build the Friendly URL used to access the page. If you wish to make modifications to the **Page URL**, click on the **n** icon and then you can change the text. Keep in mind that only alphanumeric characters, underscores and dashes can be used. Any other characters will be automatically removed.

By default, you will be assigned as the **Page Owner**. If you wish to set someone else as the owner, click the  $\ddot{\bullet}$  icon.

When the User Picker opens, choose the user you wish to make the owner, and click **Add** then click **OK**.

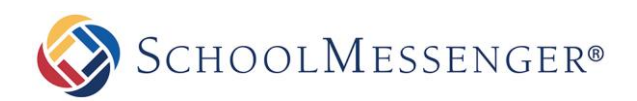

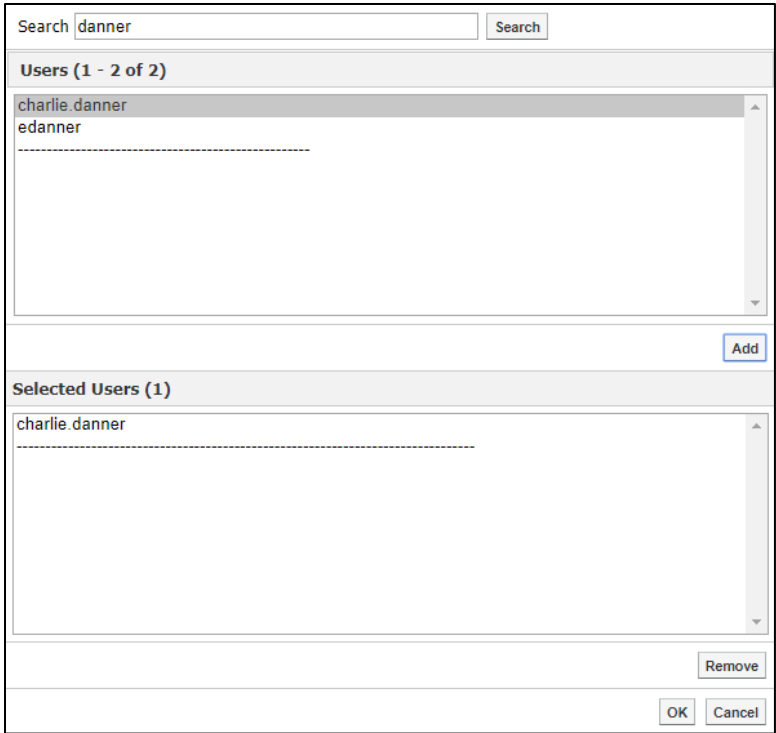

If you want to set the page as the user's homepage in their user profile, click **Replace Page Owner's website with this page**.

*Note: On some sites, you may also have a Category drop-down that you can use to select a category for the page.* 

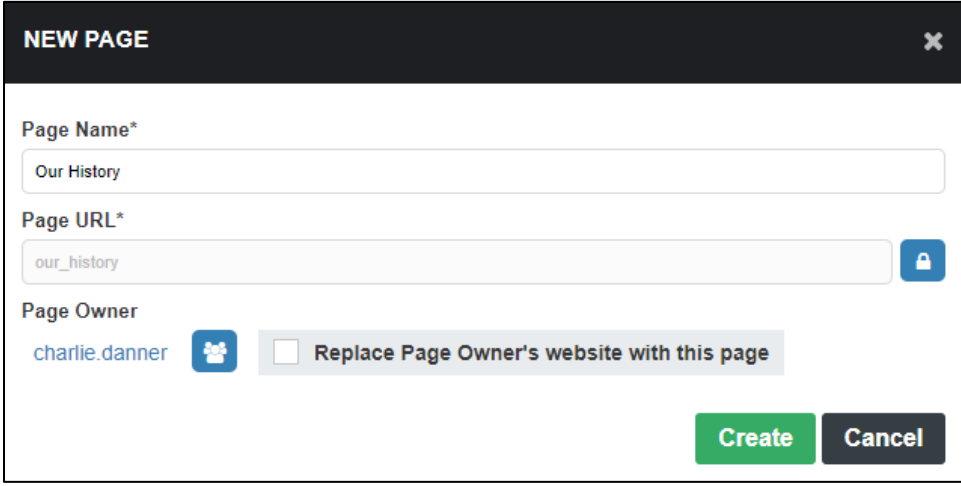

Click **Create** to create the Content Space Page.

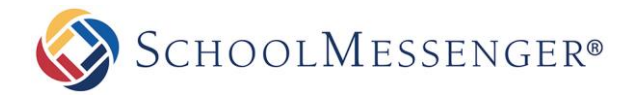

You will now be routed to the Inline Text Editor.

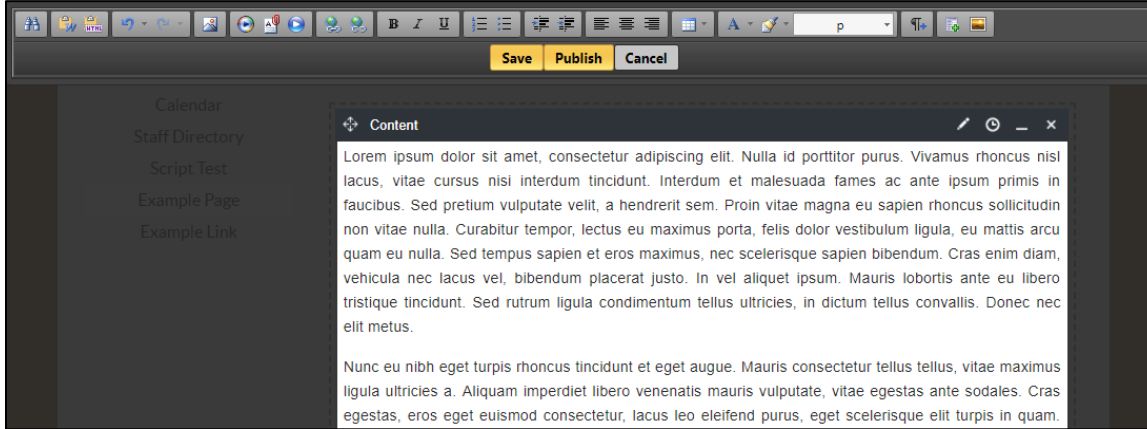

Here you can add text, images and other content to the page.

### **Publishing Your Page**

After you have finished using the editor, you will have three options available to you: **Save**, **Publish** and **Cancel**.

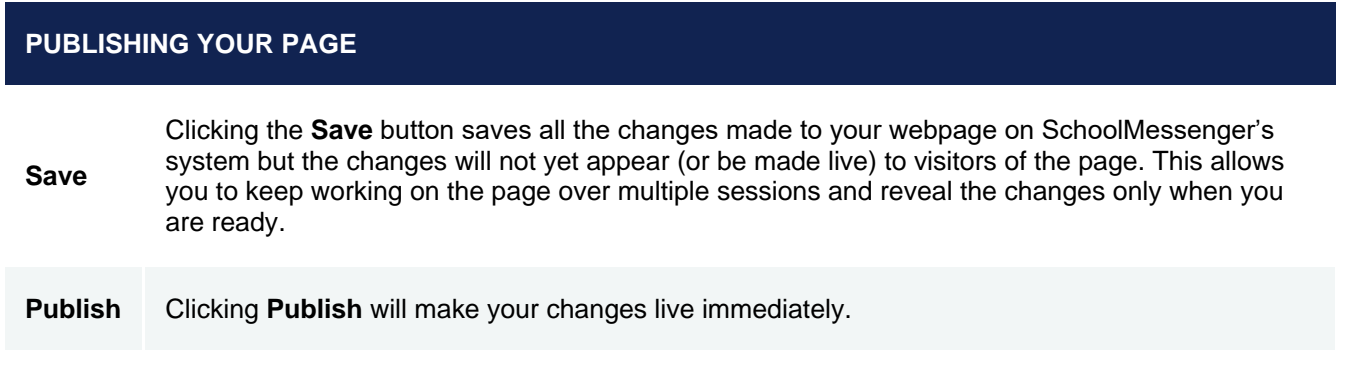

**Cancel** Clicking **Cancel** will discard all the changes.

When you publish a Content Portlet on a page that is set to Hide Section (as any newly created page is), a modal will appear. This gives you the option to set a **Release Date** (when the page should first be made available) if you wish. You can also choose to **Hide Page on Publish** if you want to keep the page hidden.

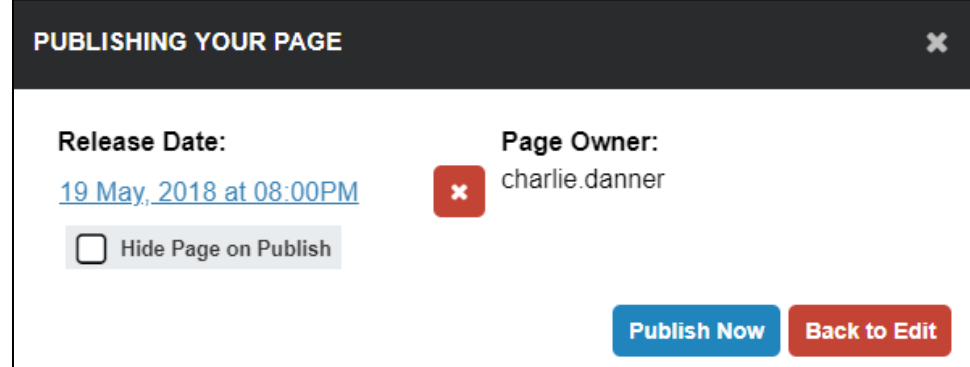

To publish your content, click **Publish Now**.

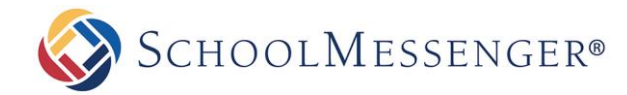

# **Managing Subpages**

With Presence's system there is no restriction on the order of the pages.

To hide, show, or archive a page:

Go to **Page Options** in the Administrative Toolbar and then click **Page Status**.

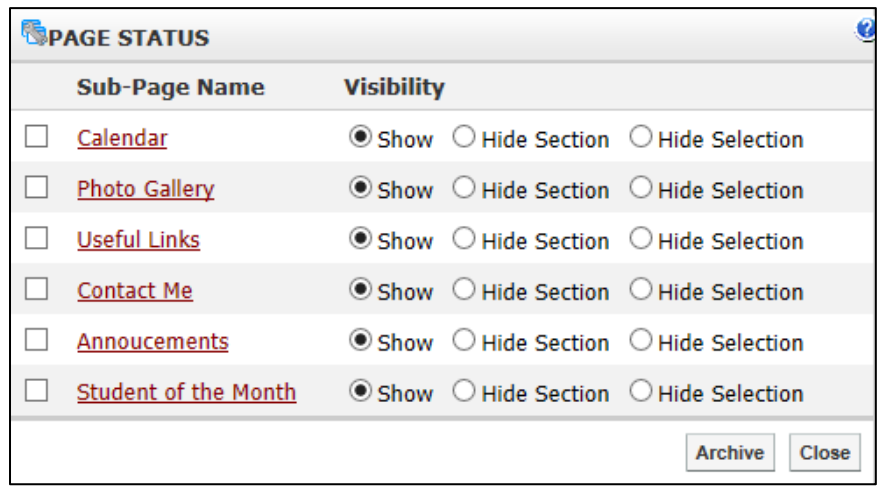

### <span id="page-21-0"></span>**Hiding or Showing a Page**

You have three visibility options for a page:

**Show**: The page is visible in the **Administrative Toolbar** and in the vertical navigation bar.

**Hide Section:** Allows you to hide your sub-pages along with the calendar, as well as hide the page from top menu bar and the side menu bar. If there is a calendar within your hidden section, it will not be visible from other calendars on your site. You will not be able to see any sub-pages of the page from the side menu bar.

**Hide Selection**: Allows you to remove a page from the top menu bar and sidebar menu, without hiding the items that are contained within. The calendars under the hidden page will be visible to other calendars and the side menu bar will display any subpages of the current page.

Show or hide a page by selecting the visibility option you want and click **Close**. The hidden page still remains accessible but is hidden from the public site navigation.

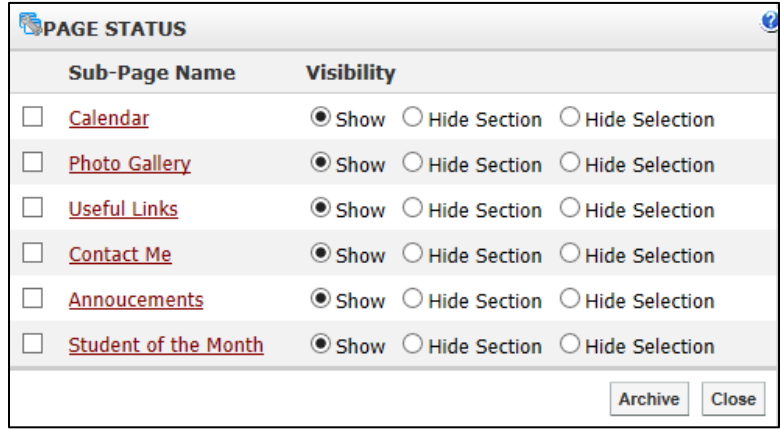

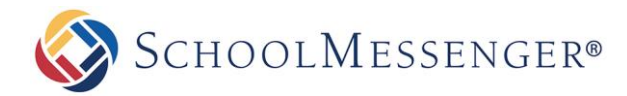

### <span id="page-22-0"></span>**Archiving a Page**

To archive a subpage, select the checkbox next to the page name and click **Archive**.

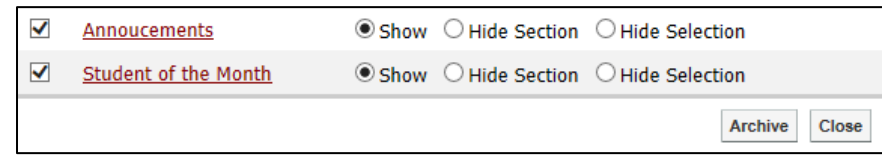

### <span id="page-22-1"></span>**Retrieving Archived Pages**

Go to **Page Options** in the Administrative Toolbar and then click **Archived Subpages**.

Select the checkbox next to the corresponding page(s) you want to retrieve and click **Un-Archive**.

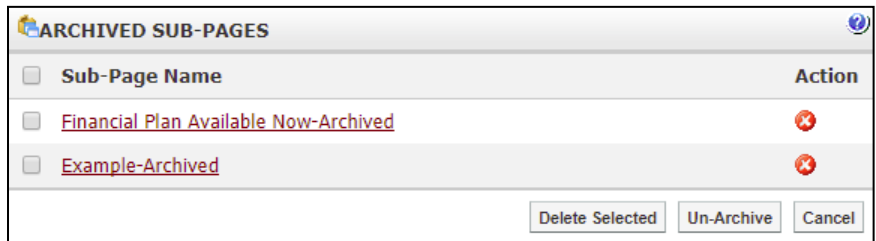

### <span id="page-22-2"></span>**Deleting a Subpage**

Go to **Page Options** in the Administrative Toolbar and then click **Archived Subpages**.

<span id="page-22-3"></span>Click the  $\bullet$  button next to the sub-page you want to delete.

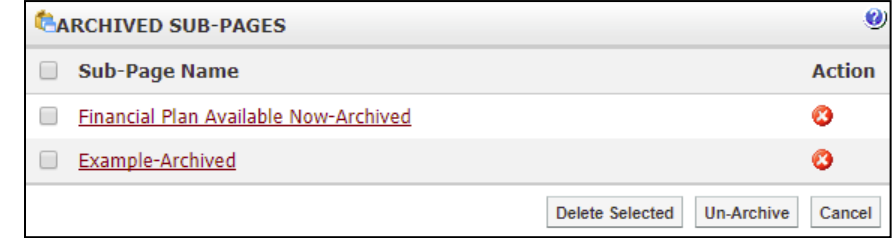

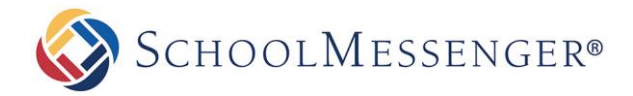

### **Ordering a Page**

Users have the ability to rearrange the order of subpages as they appear on the navigation bar. To rearrange your pages:

Go to **Page Options** in the Administrative Toolbar and then click **Page Order**.

Use your mouse to click, drag, and drop the links in the desired order.

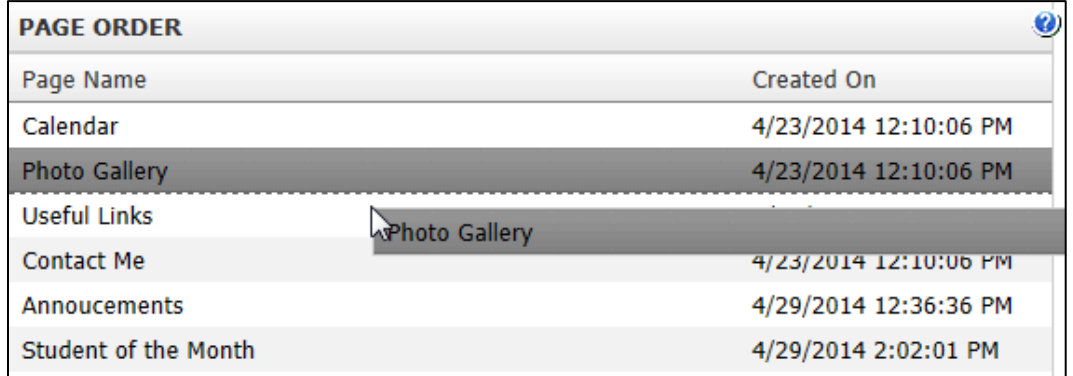

Click **Update Page Order** to save your changes.